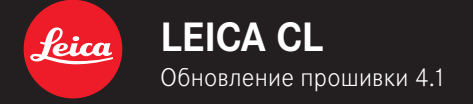

### **ПРОШИВКА 4.1**

**\_УЛУЧШЕНО:** Устранены ошибки в прошивке

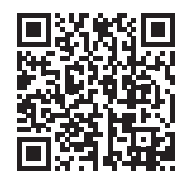

Подробная инструкция доступна для загрузки по следующему адресу: https://ru.leica-camera.com/Service-Support/Support/Downloads

# **ОБНОВЛЕНИЯ ВСТРОЕННОГО ПО**

Компания Leica постоянно работает над совершенствованием и оптимизацией вашей камеры. Поскольку управление очень многими функциями камеры осуществляется исключительно программным обеспечением, некоторые из этих улучшений и расширений функциональных возможностей могут быть установлены позже. Для этой цели компания Leica время от времени предоставляет обновления встроенного ПО, которые доступны для загрузки на нашем веб-сайте.

Если ваша камера была зарегистрирована, вы будете получать от компании Leica извещения о наличии новых обновлений.

**Для того, чтобы узнать, какая версия встроенного ПО используется в вашей камере**

- ▸ в главном меню выбрать Информация о камере
	- Рядом с пунктом меню Версия прошивки камеры будет показана ее актуальная версия.

Подробную информацию о регистрации и обновлении встроенного ПО для вашей камеры, а также об изменениях и дополнениях к моделям, внесенным в данную инструкцию, вы найдете в разделе «Клиентская зона» на веб-сайте: club.leica-camera.com

## **ПРОВЕДЕНИЕ ОБНОВЛЕНИЯ ВСТРОЕННОГО ПО**

Прерывание процесса обновления встроенного ПО может привести к серьезным и непоправимым повреждениям Вашего оборудования!

Поэтому Вам следует обратить особое внимание на следующие указания во время обновления встроенного ПО:

- Не выключайте камеру!
- Не вынимайте аккумуляторную батарею!
- Не вынимайте карту памяти!
- Не снимайте объектив!

#### Указания

- Если аккумуляторная батарея заряжена недостаточно, появится предупреждающее сообщение. В этом случае сначала зарядите аккумуляторную батарею и повторите затем описанную ниже процедуру.
- В подменю Информация о камере указаны другие регистрационные знаки и номера для определенных устройств и стран.

### ПОДГОТОВКА К РАБОТЕ

- полностью зарядить и установить аккумуляторную батарею
- удалить все возможные находящиеся на карте памяти файлы ПРОШИВКИ
	- Рекомендуется также перенести и сохранить все снимки с карты памяти, а затем отформатировать ее в камере. (Внимание: Утрата данных! При форматировании карты памяти все сохраненные на ней данные будут удалены.)
- загрузить актуальное ПО ×
- сохранить его на карте памяти
	- Файл прошивки должен быть сохранен на самом верхнем уровне карты памяти (не в подкаталоге).
- вставить карту памяти в камеру
- включить камеру

### ОБНОВИТЬ ПРОШИВКУ КАМЕРЫ

- ВЫПОЛНИТЬ ПОДГОТОВКУ
- в главном меню выбрать Информация о камере
- Bbl6path Camera Firmware Version
- выбрать Начать обновление
	- Этот пункт меню доступен только в том случае, если на вставленной карте памяти имеется актуальный файл с ПРОШИВКОЙ
	- Появится запрос с информацией об обновлении.
- проверить информацию о версии
- $\triangleright$  выбрать  $\overline{A}$ 
	- Обновление запустится автоматически.
	- После успешного завершения появится соответствующее сообщение и камера перезапустится.

#### Указание

• После повторного запуска нужно выставить заново дату, время и язык. Появляется соответствующий экран с запросами.